# **USER MANUAL**

**PROPERTY TAX CUSTOMER WEB PORTAL**

#### **Contents**

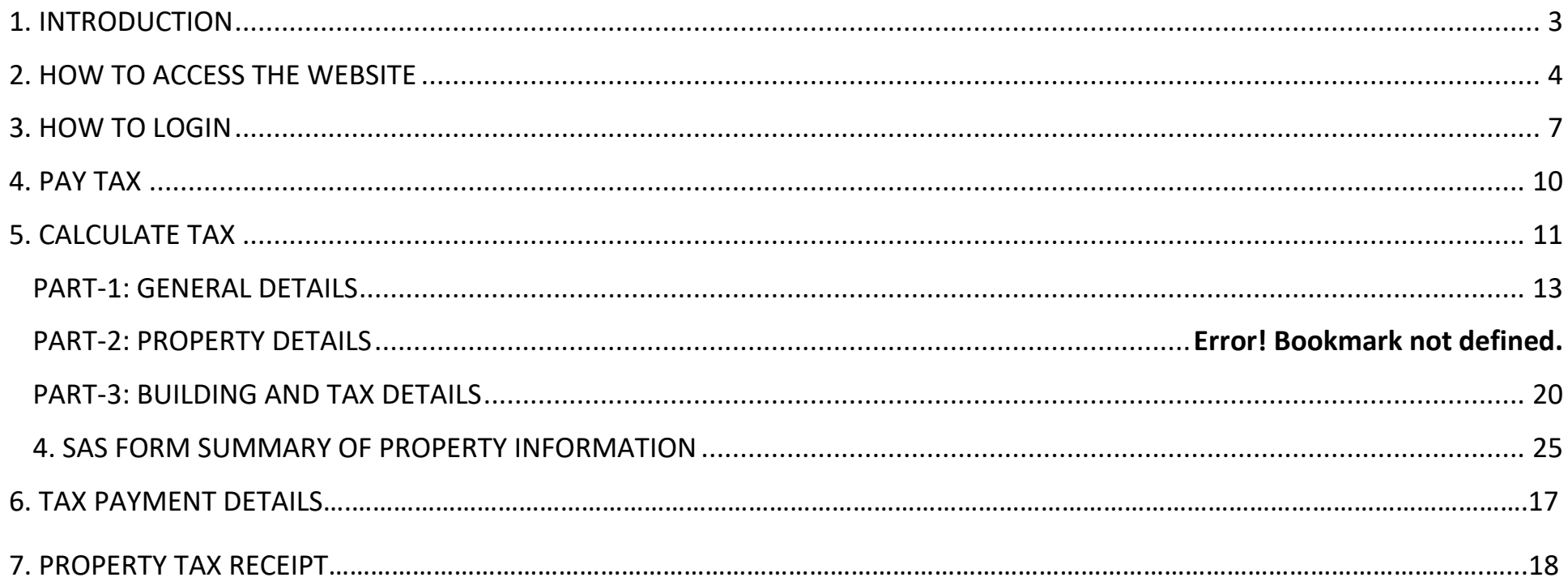

# **1. INTRODUCTION**

<span id="page-2-0"></span>This Application enables property owners to pay their property tax online and allows management of all previously paid taxes/ Tax history. Web application helps the public to pay their property taxes online with ease

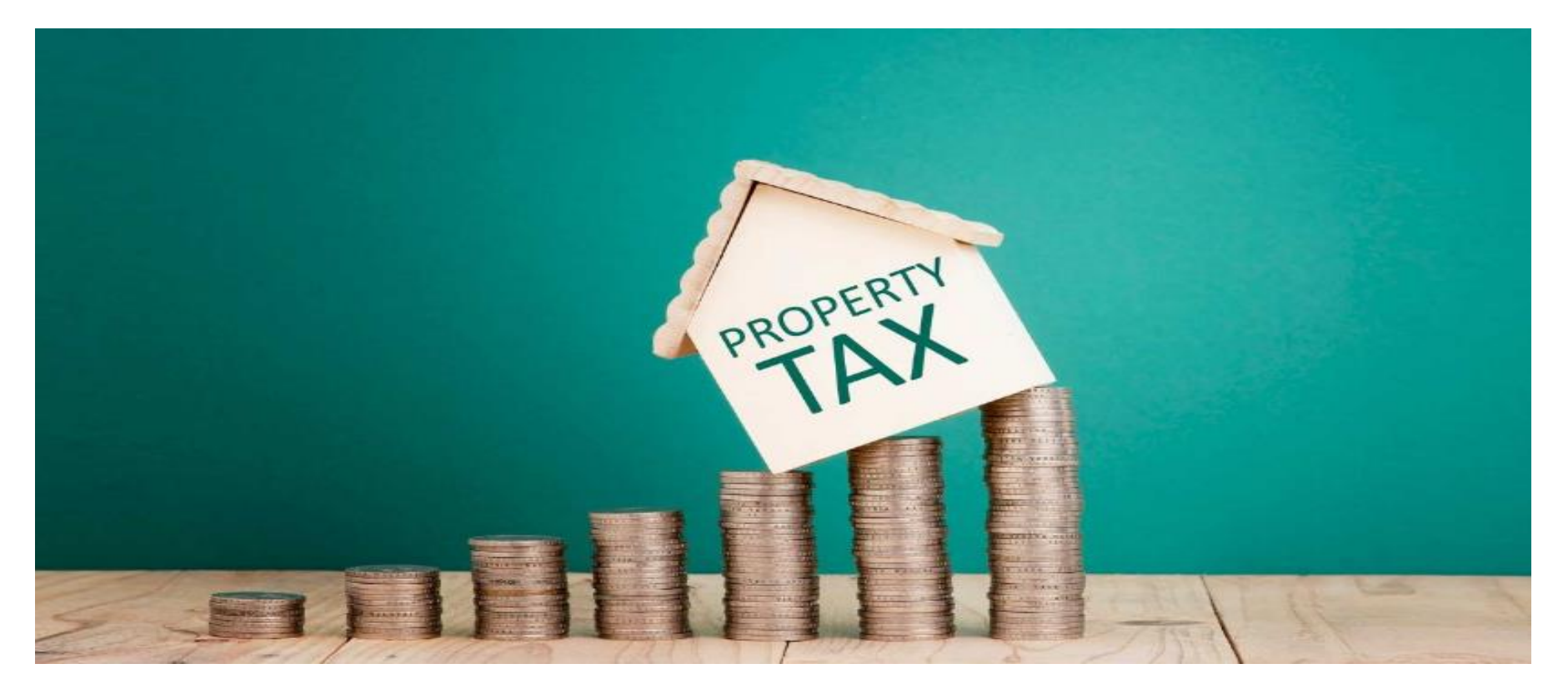

# **2. HOW TO ACCESS THE WEBSITE**

<span id="page-3-0"></span>Users can open property tax website using the below link.

Users need to copy the following URL and paste it into the browser, to launch the website **"Pay Property Tax".** 

URL: www.mccpropertytax.in

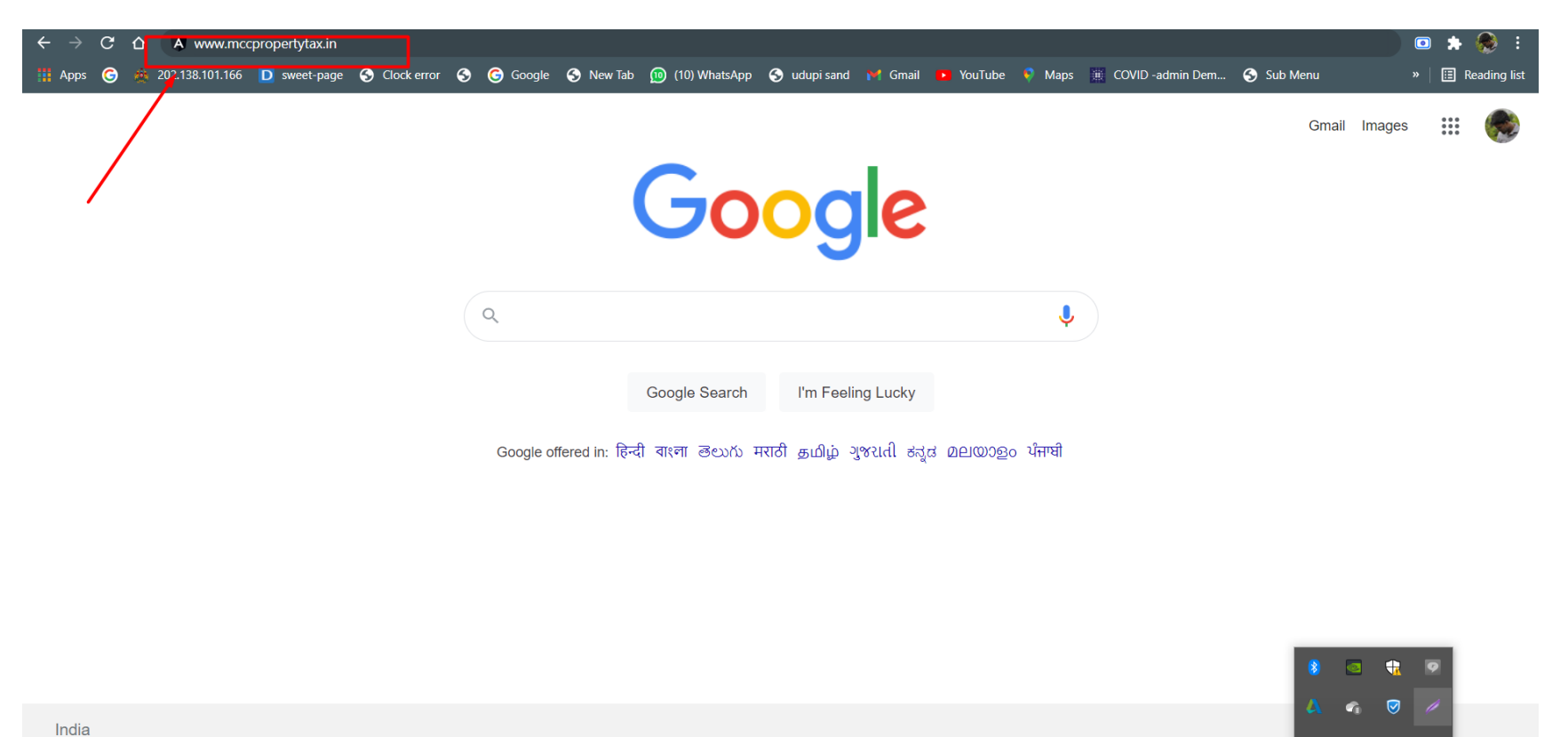

## **Home page of online property tax payment application**

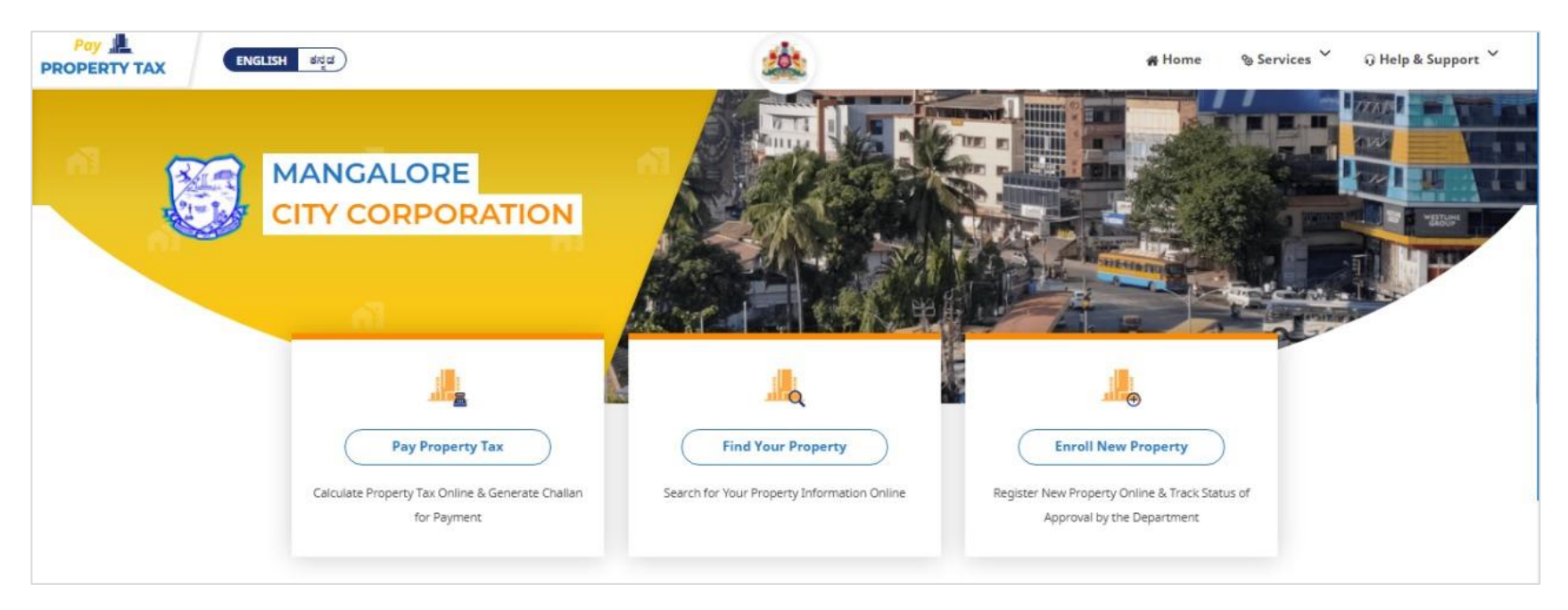

The following details will be visible on the home page:

## **PAY PROPERTY TAX**

- 1. View Property Details online.
- 2. Calculate Property Tax to be paid.
- 3. Download and view SAS Form.
- 4. Create a challan for property tax payment or pay online.

## **SEARCH PROPERTY**

- 1. Search Property using Ward Name and Door No.
- 2. View Property details & Owner Information.
- 3. View Tax History with Payment status.

## **REGISTER NEW PROPERTY**

1. In the case of new property registration, users can self-register their property details online.

<span id="page-6-0"></span>2. New property details submitted should be reviewed and approved by MCC staff / concerned authorities.

## **3. HOW TO "PAY TAX" ONLINE**

On that home page, click on > **'Pay Property Tax'** 

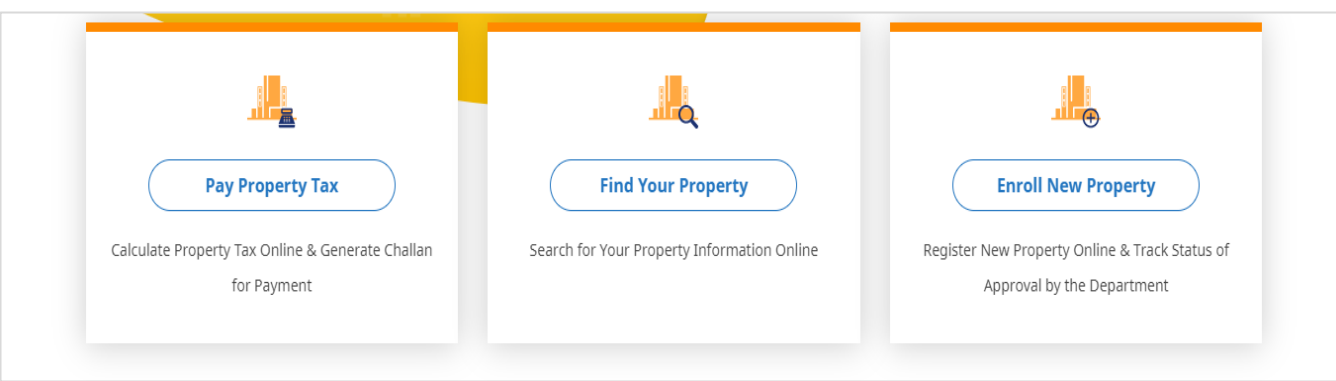

Enter your10-digit mobile number and click > '**Submit'**

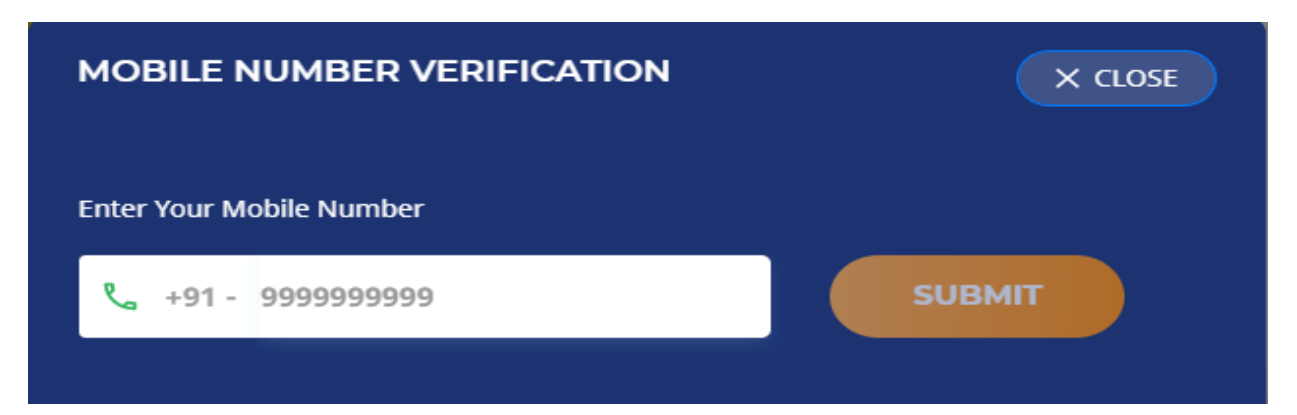

After clicking **'Submit'**, user will receive 6-digit verification code (OTP) on their mobile number via SMS.

User need to enter that OTP in a space provided and click > '**Verify'** to login

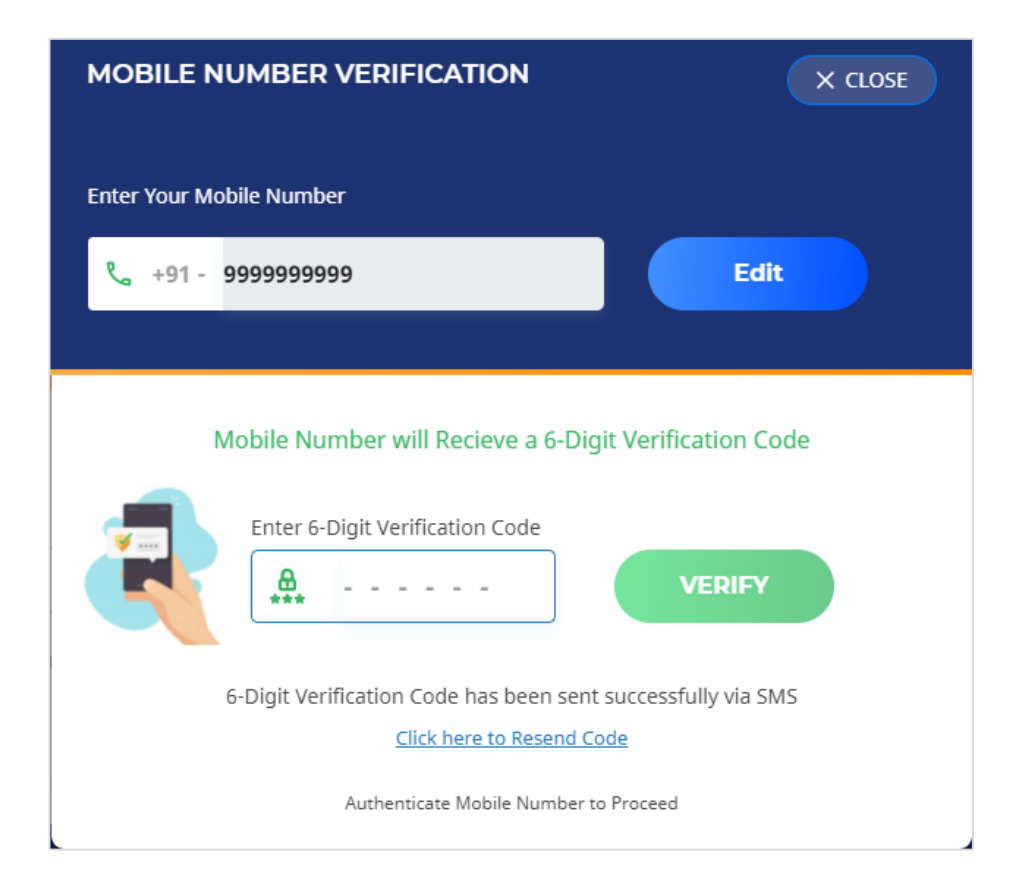

 After successful login, search property will be visible to user. Here we can search property by selecting ward name from the list provided

Search by can be set as "door number" to search by door number.

Enter door number and click > **'Search'**

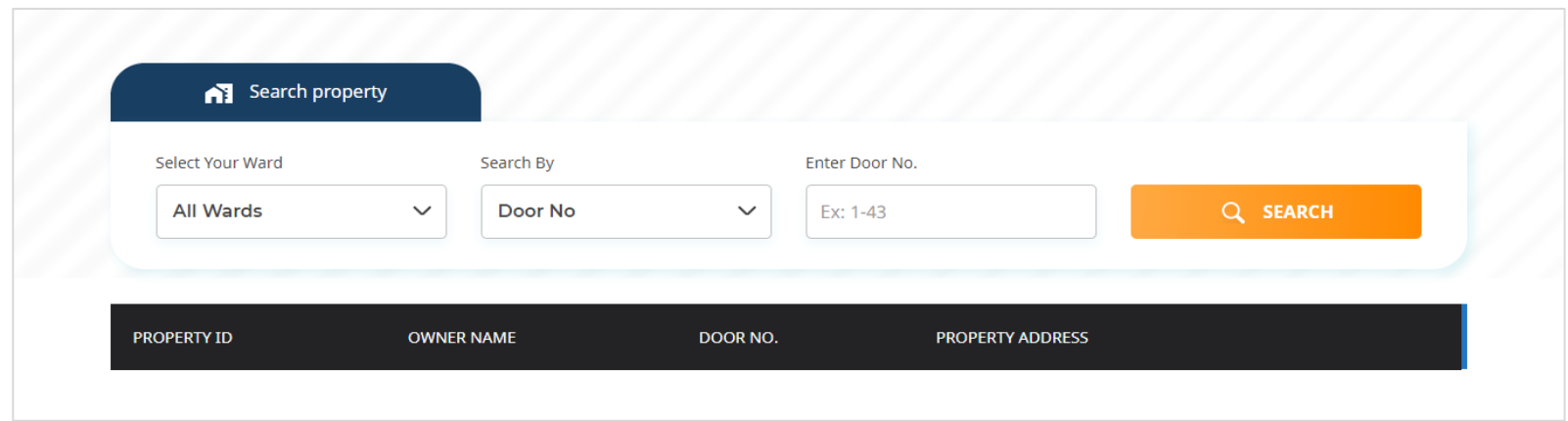

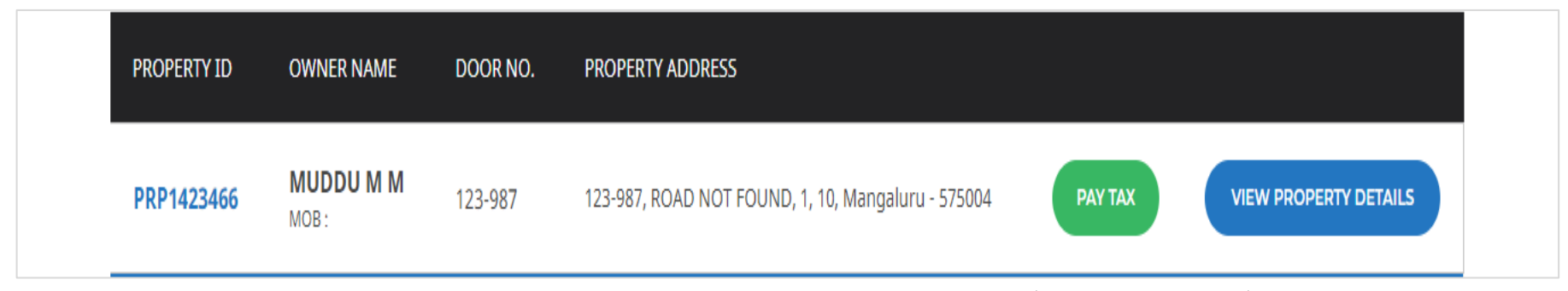

Search results will show list of properties. User can click on 'Pay Tax' or 'View Property Details' on respective property

# **4. PAY TAX:**

<span id="page-9-0"></span>Upon clicking **'Pay Tax'** user will be able to view previously paid tax details.

Details available are owner's name, mobile number, door number, property ID

- Full address, Tax payment records-Assessment year, payment status (paid or not paid) and calculate tax.
- Users can calculate the tax by clicking on **'calculate tax'**

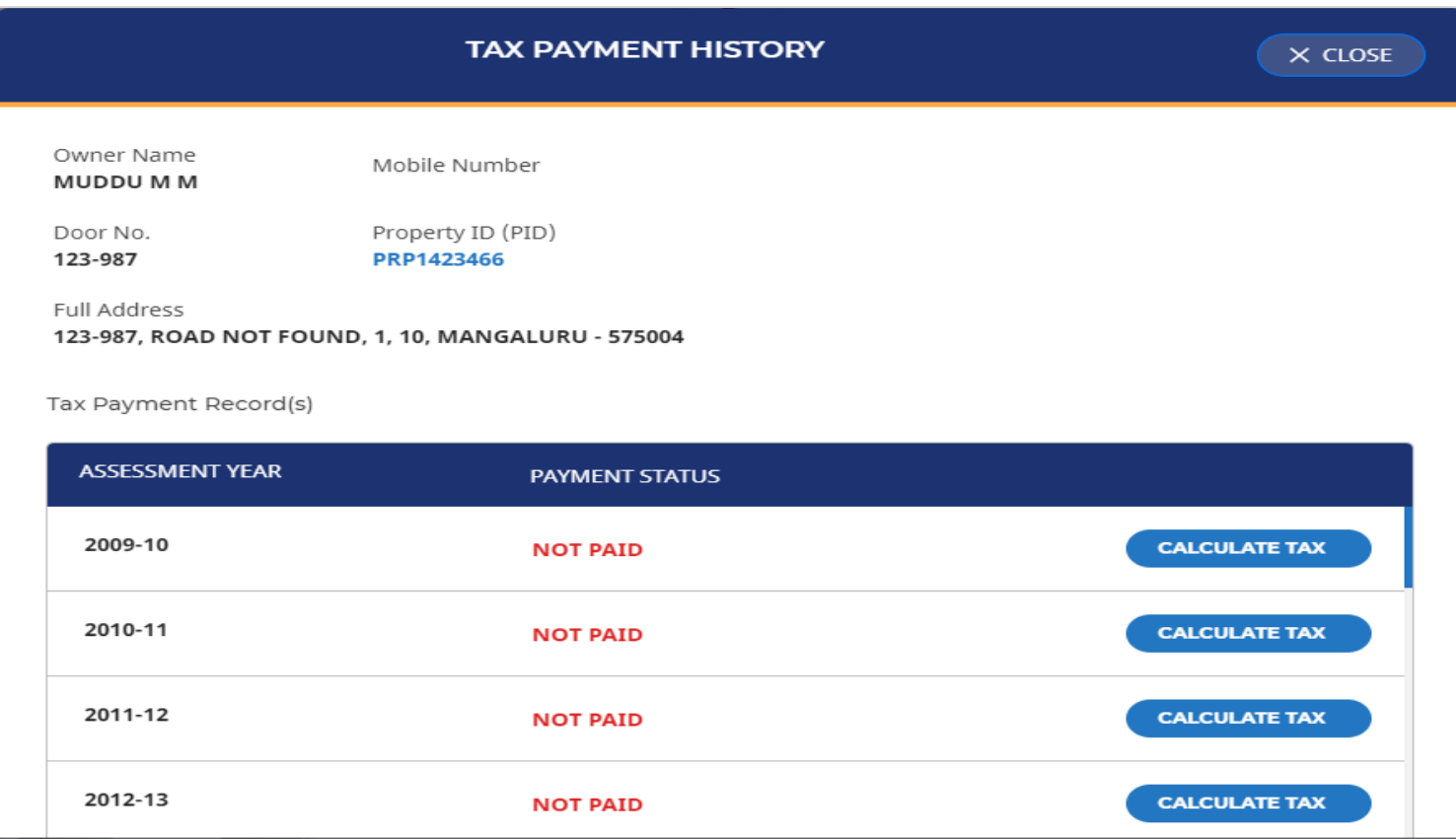

## <span id="page-10-0"></span>PLEASE SELECT "**YES"**IF THE PROPERTY LAND IS CONVERTED

## SELECT **"NO"** IFTHE PROPERTY LAND IS NON-CONVERTED

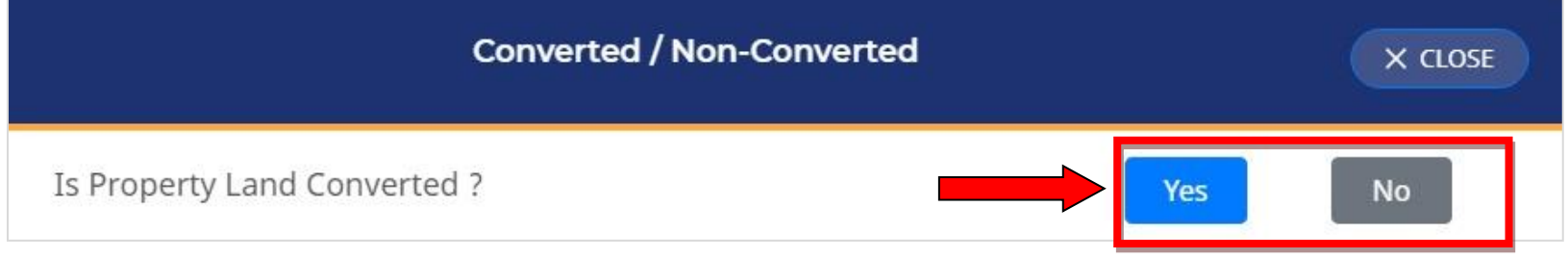

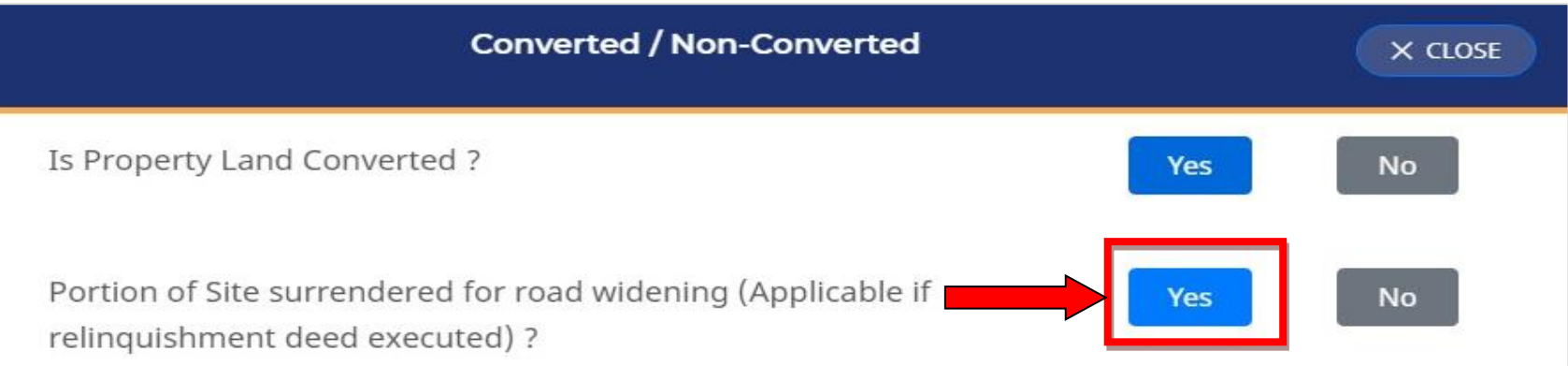

IF PORTION OF THE SITE SURRENDERED FOR ROAD WIDENING (APPLICABLE IF RELINQUISHMENT DEED EXECUTED (DAANA PATRA)) CLICK ON 'YES'IF NOT SELCECT**'NO'.**

- 1. After clicking >**'Yes'**, user should be mention the area surrendered to road.
- 2. Select the number of floors and ground floors.
- 3. Click > '**Proceed'** to continue the process.

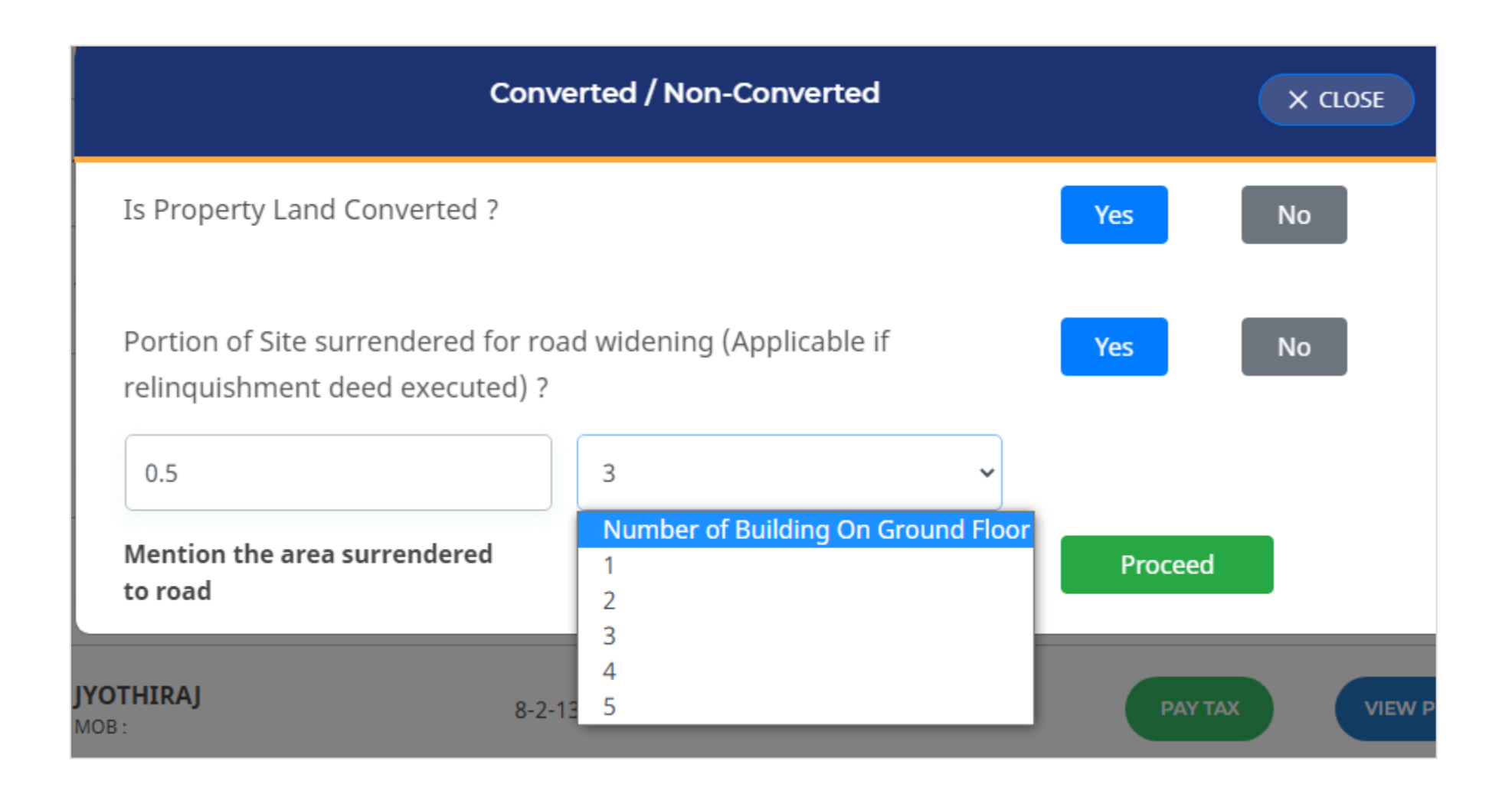

## **5. CALCULATE TAX**

Upon clicking > **'calculate tax'**, online form will be displayed, where user must enter their property information

<span id="page-12-0"></span>Details such as mobile number, email id, property ID, select village, street name / number, Katha number, survey R.S number or survey T.S number, locality / colony name, and pincode.

# **PART-1: GENERAL DETAILS**

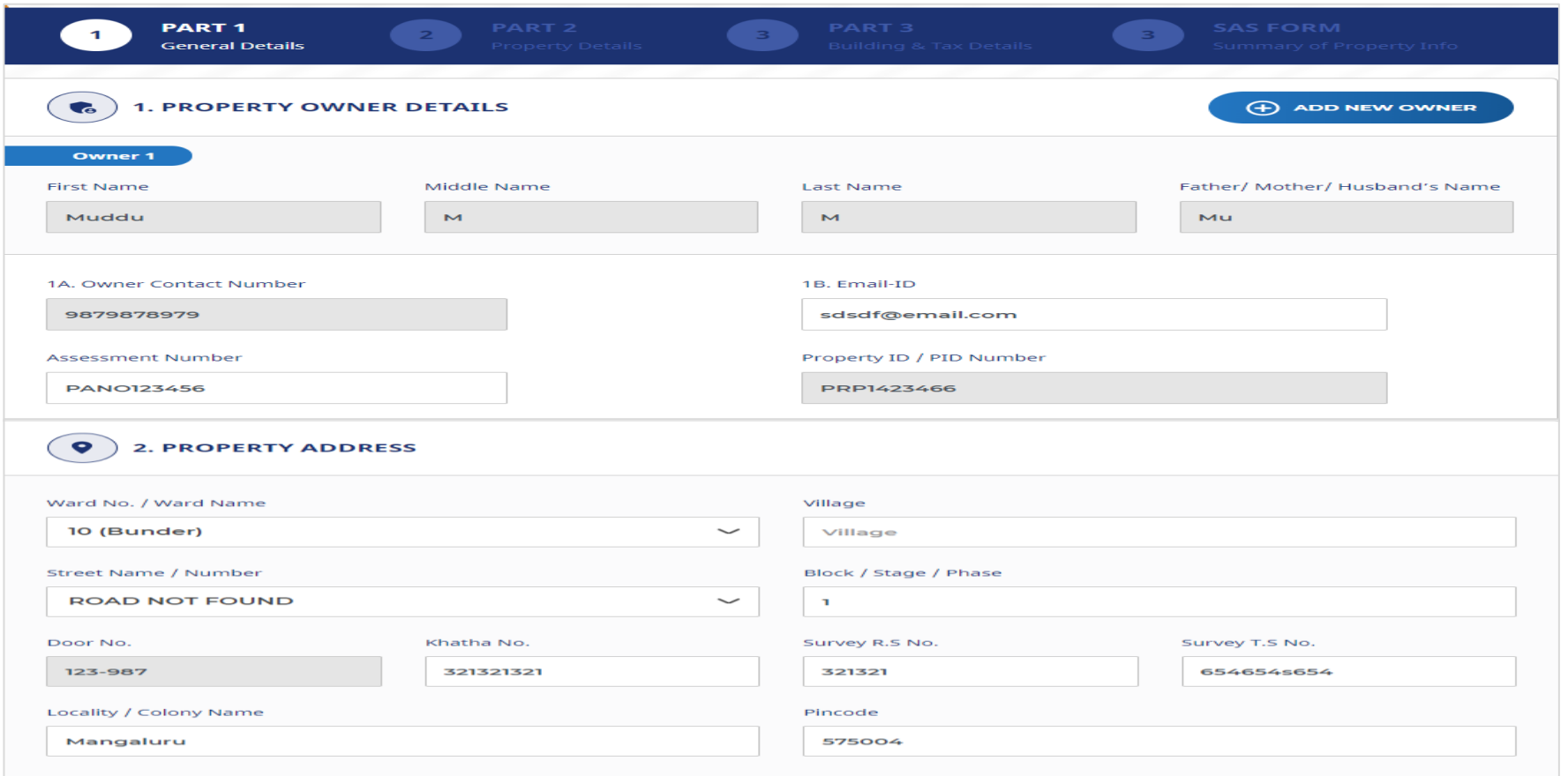

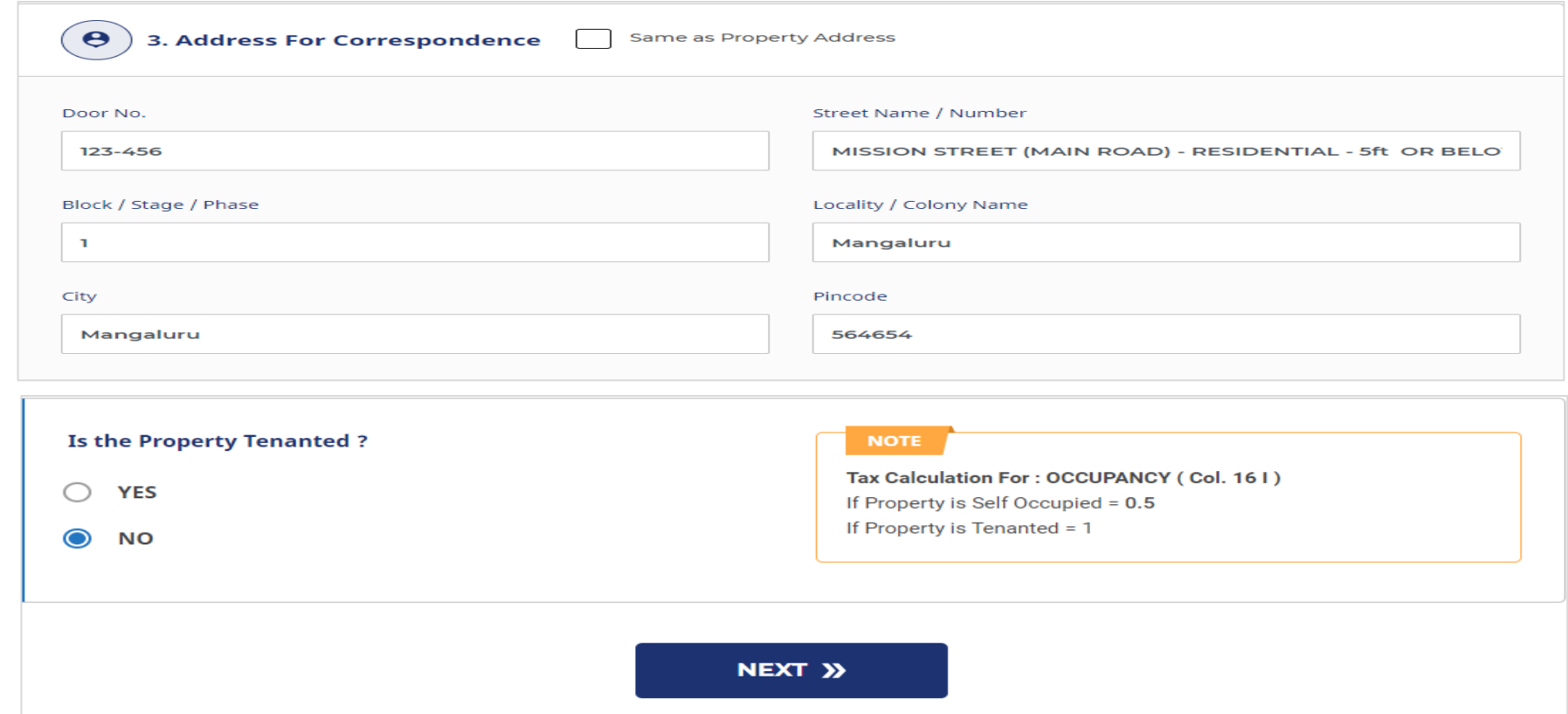

Please select the property is tenanted or self-used click 'Yes' or 'No'**.**

![](_page_13_Picture_8.jpeg)

## If **'Yes',** user must add tenant details

![](_page_14_Picture_11.jpeg)

To continue, user needs to click on **'Next'**

# **PART-2: PROPERTY DETAILS**

![](_page_15_Picture_11.jpeg)

In case of user select the Apartment or Commercial-Complex, user should select the type of floor.

![](_page_16_Picture_1.jpeg)

![](_page_17_Figure_0.jpeg)

#### SQ FT.

5D Area of the Site in Sq.Ft = (Col. 5) x 435.6 = 2178 Sq.Ft

#### **NOTE**

In case of Individual Property, Plingth Factor = (Col. 6 / Col. 7) = 0.76579

### In case of Apartment,

Specify Undivided Rights [value should be b/w (0-100)%]

![](_page_18_Picture_1.jpeg)

![](_page_19_Figure_0.jpeg)

<span id="page-19-0"></span>After entering all the information under the property details, you need to click **'Next**' to continue the process.

# **PART-3: BUILDING AND TAX DETAILS**

## Here user should added the floor details and submit

![](_page_20_Figure_2.jpeg)

![](_page_21_Picture_0.jpeg)

# **Tax calculation for submitted floor details**

![](_page_22_Picture_0.jpeg)

## $\left(\begin{matrix} \text{min} \ 0 \end{matrix}\right)$  TAX CALCULATION FOR SUBMITTED FLOOR DETAILS

![](_page_22_Picture_6.jpeg)

# **Property Tax Details**

![](_page_23_Picture_9.jpeg)

To continue, click on **'next'**

# **4. SAS FORM SUMMARY OF PROPERTY INFORMATION**

<span id="page-24-0"></span>![](_page_24_Picture_5.jpeg)

![](_page_24_Picture_6.jpeg)

![](_page_25_Picture_12.jpeg)

![](_page_25_Picture_13.jpeg)

![](_page_25_Picture_14.jpeg)

In this SAS format, users can view a summary of pre-uploaded property information. An option is given to download the SAS form.

## **6. PAYMENT DETAILS**

## CHOOSE PAY NOW AND SELECT BANK OF PAYMENT

![](_page_27_Figure_2.jpeg)

## SELECT PAYMENT OPTION ONLINE PAYMENT OR CHALLAN.

ONLINE PAYMENT:

- 1. CREDIT AND DEBIT CARD
- 2. NETBAKING
- 3. WALLET
- 4. UPI (GOOGLE PAY AND PAYTM)
- 5. NEFT / RTGS / IMPS

![](_page_28_Figure_7.jpeg)

# **CHALLAN / OFFINE PAYMENT**

TAKE THE PRINTOUT OF THE CHALLAN VISIT NEAREST BANK CREDIT THE AMOUNT TO THE MENTIONED ACCOUNT DETAILS

![](_page_30_Picture_2.jpeg)

# **7. PROPERTY TAX RECEIPT**

After a successful payment, property tax receipt will be visible to the user. Users can download the receipt online

![](_page_31_Picture_11.jpeg)